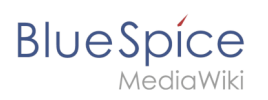

# **Contents**

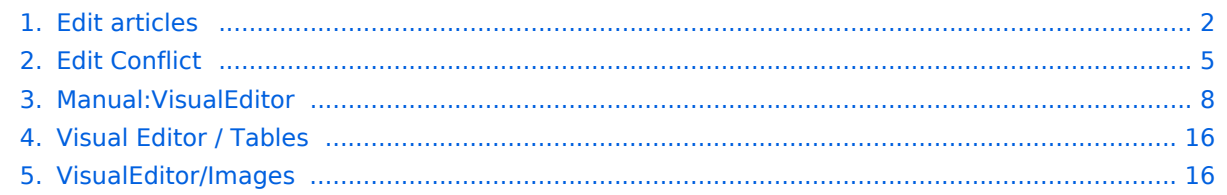

<span id="page-1-0"></span>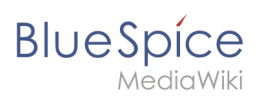

# **Edit articles**

## Contents

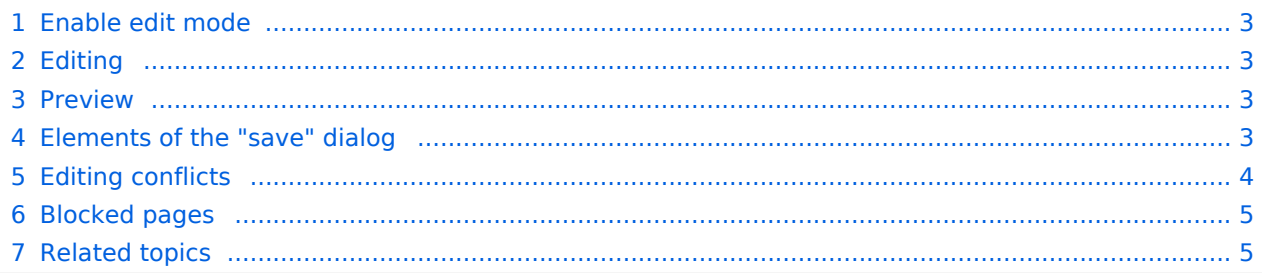

<span id="page-2-0"></span>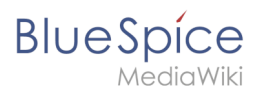

## Enable edit mode

To edit an existing page, click the "edit" button.

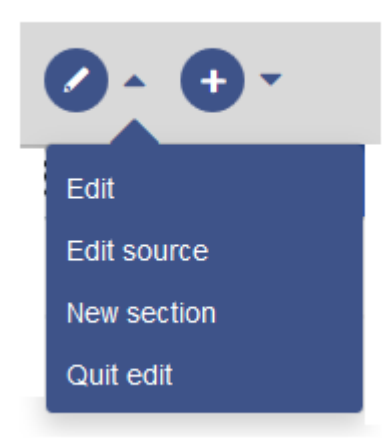

#### <span id="page-2-1"></span>Editing

You can now add and change content in the content area of the page.

Most users will edit page content using the VisualEditor toolbar. VisualEditor has many features that make page editing much easier.

However, special pages such as templates are edited directly in the source text. Therefore, a knowledge of the Wikitext syntax is necessary for these pages.

#### <span id="page-2-2"></span>Preview

With the **Preview** button, you can check if you really want to save your changes. This way, you can gradually test small changes. Saving the page repeatedly after small editing steps will result in a large amount of entries in the article's version history. That does not always make sense.

The function [SaferEdit](https://en.wiki.bluespice.com/w/index.php?title=Reference:SaferEdit&action=view) automatically saves intermediate versions at defined time intervals while editing an article so that content is not lost if a page has not been saved for a while.

### <span id="page-2-3"></span>Elements of the "save" dialog

To save the page, click the "Save changes" button. The corresponding dialog window opens:

# **Blue** Spice

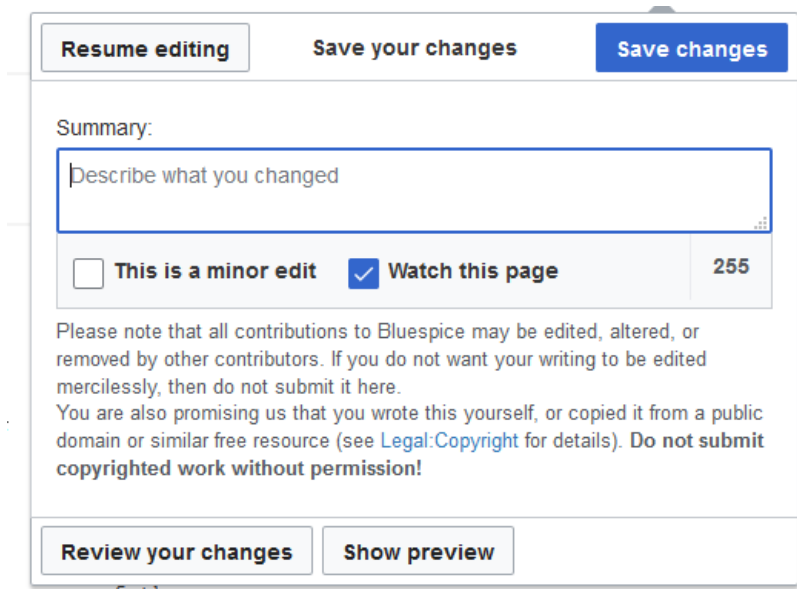

The following elements are part of the dialog window:

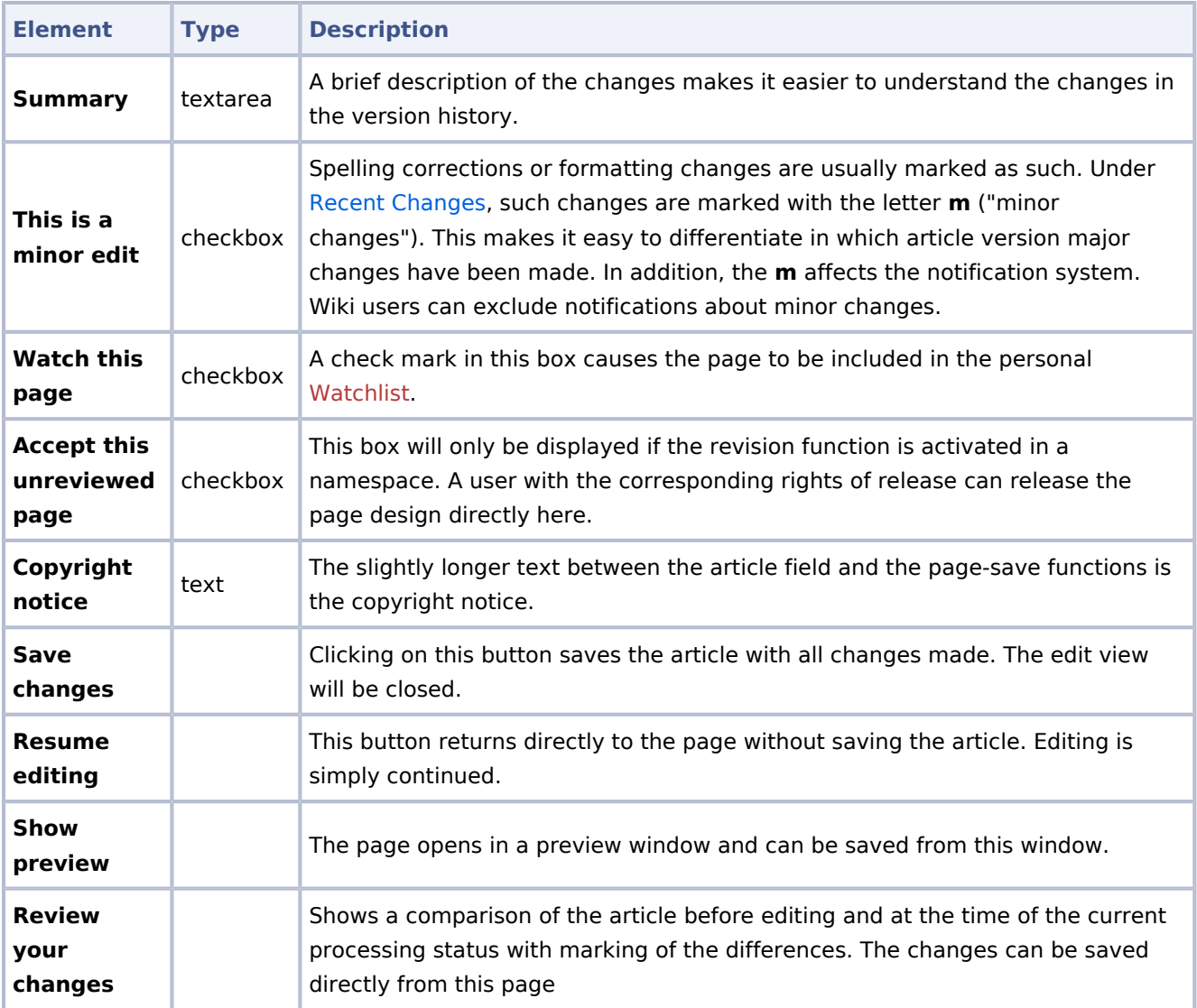

# <span id="page-3-0"></span>Editing conflicts

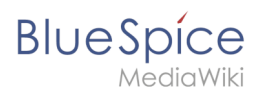

If you try to save a page that someone else is currently also working on, the system will report an [editing conflict](#page-4-0). Each author can compare the current changes and merge them as needed.

### <span id="page-4-1"></span>Blocked pages

Some pages can be protected and edited only by administrators. Instead of the edit option, a link to "View source code" appears*.* The cause is often obvious from the version history of the page. In this case, you can contact an administrator who can unlock the page.

### <span id="page-4-2"></span>Related topics

- [VisualEditor](#page-7-0)
- **[Insert images](#page-15-1)**
- [Insert tables](#page-15-0)

# <span id="page-4-0"></span>**Edit Conflict**

**Edit Conflict** will only occur if two (or more) users edit the same section of the page. Multiple users can work on the same page at the same time without conflict as long as their edits are in different sections.

# Contents 1 [Conflict handling ................................................................................................................................ 6](#page-5-0) 2 [Known problems ................................................................................................................................ 8](#page-7-1)

<span id="page-5-0"></span>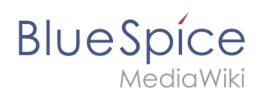

## Conflict handling

What happens if two authors edit an article in BlueSpice MediaWiki at the same time?

BlueSpice warns users that another user is also working on the article.

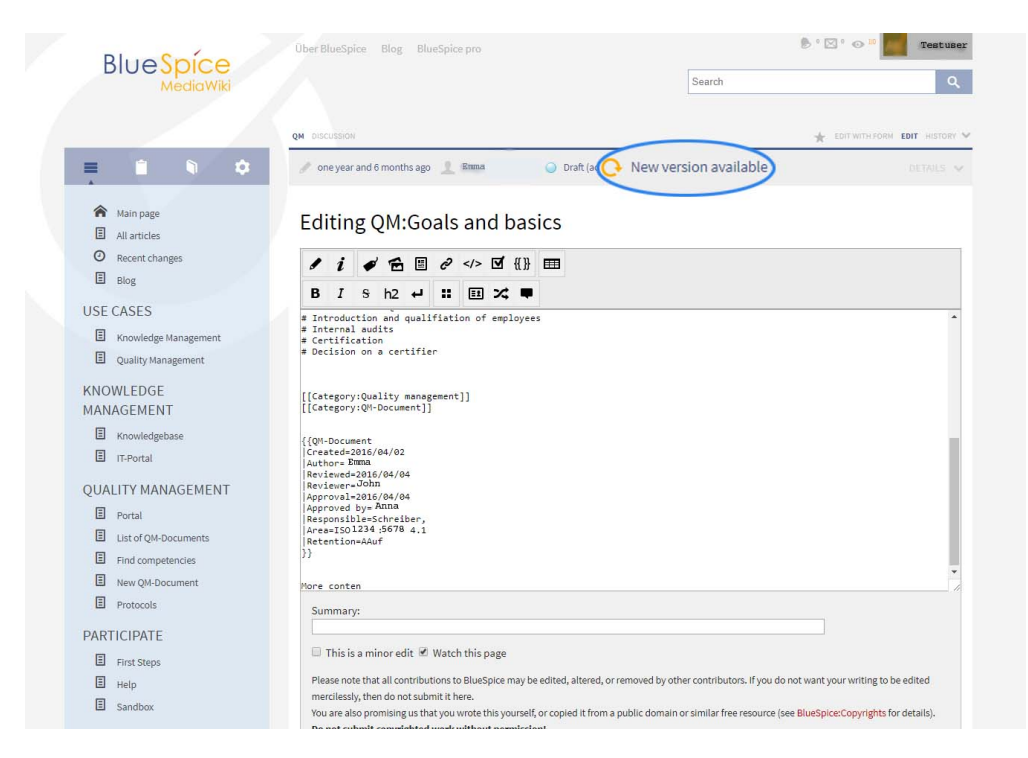

If this second user has already opened the article, the first author will be informed a few seconds later that a second author has changed the article in the meantime.

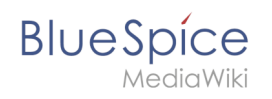

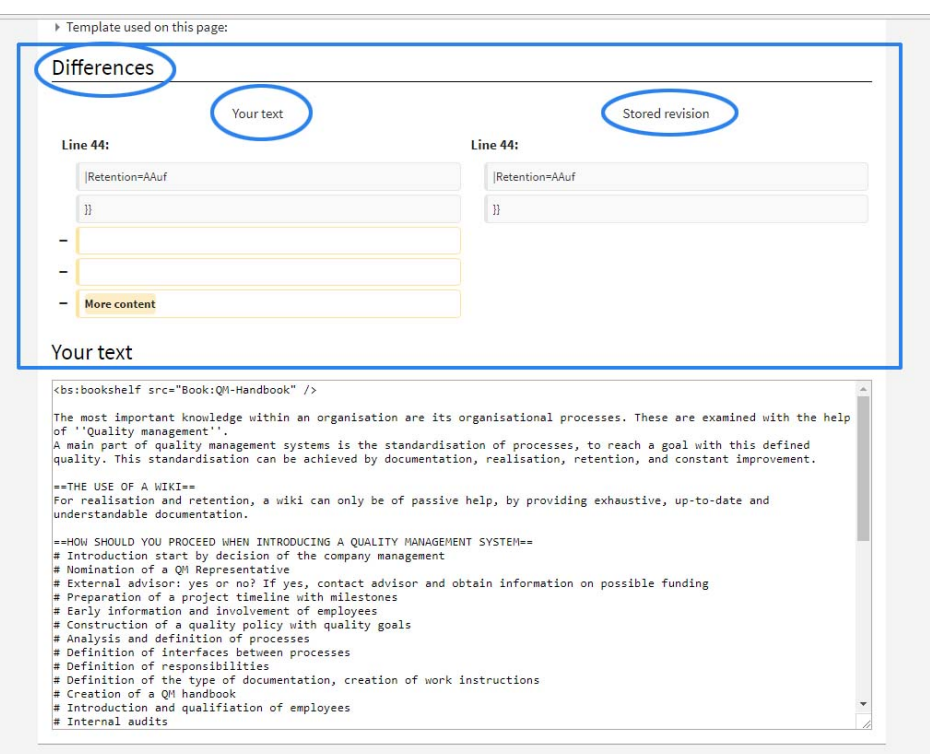

As soon as one of the authors saves his version, the other author is warned that a new version has been saved.

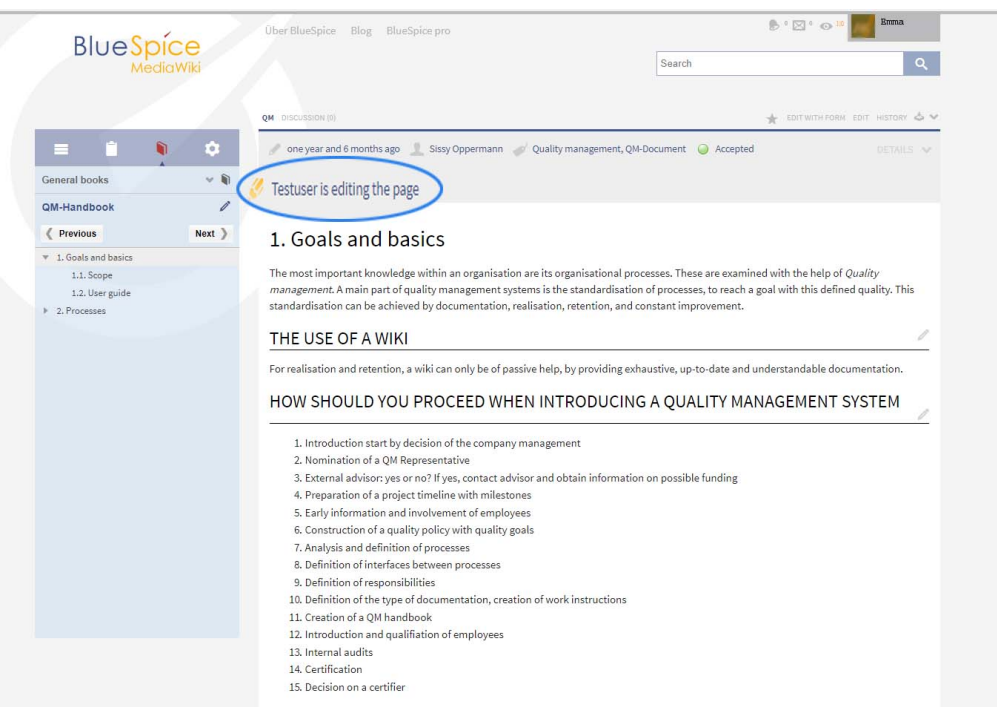

As soon as the second author saves, the normal MediaWiki conflict mechanism opens, if the authors have edited the same part of the text. You can compare the versions and add your own changes if necessary.

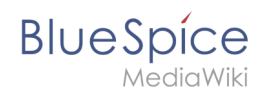

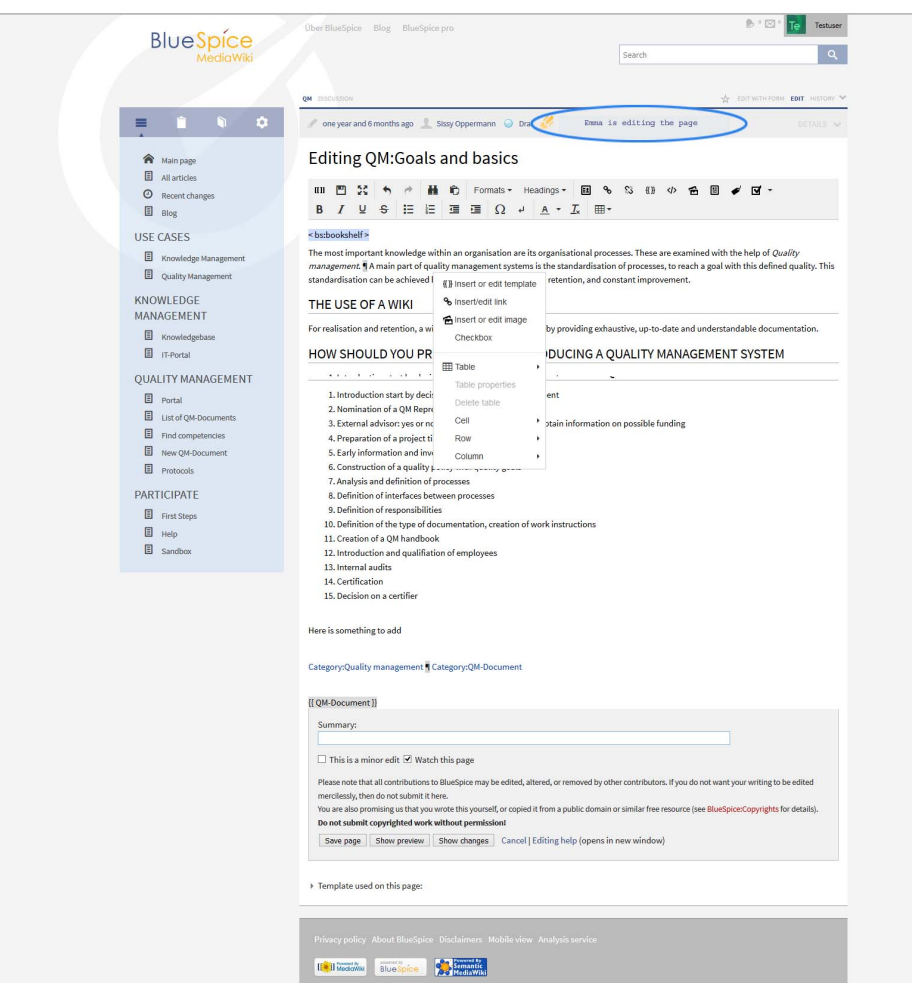

The number of editing conflicts can be reduced by editing only the section you want to change (and not the entire text).

### <span id="page-7-1"></span>Known problems

The MediaWiki software does not register editing conflicts correctly in some cases:

Restoring a previous article version does not trigger an edit conflict. Occasionally, when editing a single section, you may get a conflict with editing another section.

## <span id="page-7-0"></span>**Manual:VisualEditor**

BlueSpice uses the MediaWiki extension VisualEditor as editing tool. This sophisticated editor supports all common edit tasks that you can expect in a wiki environment.

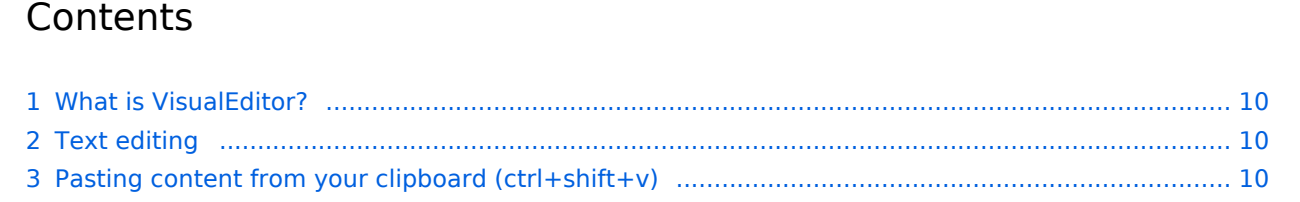

#### **Edit articles**

# **BlueSpice**

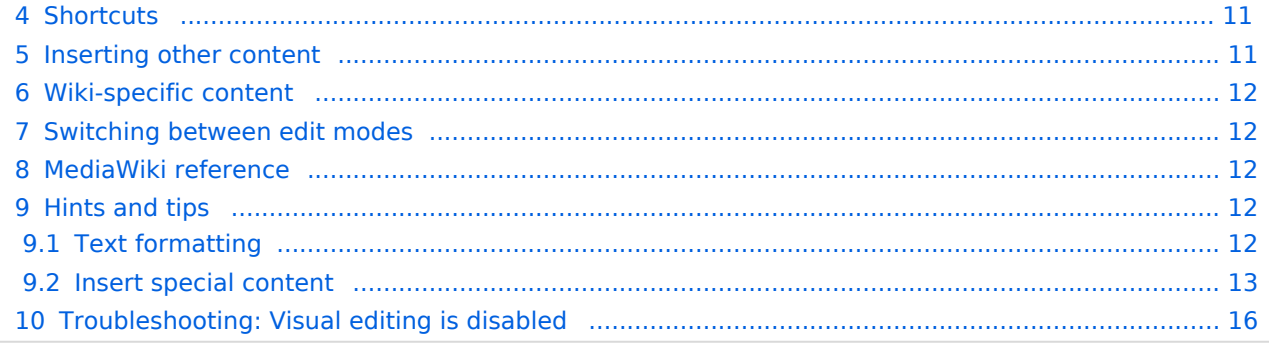

<span id="page-9-0"></span>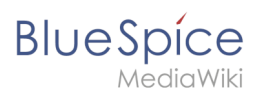

## What is VisualEditor?

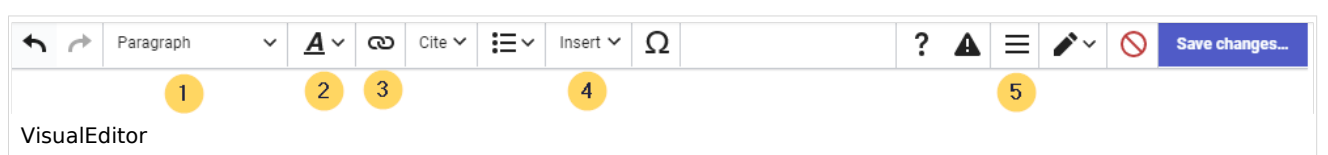

The visual editor is optimized for editing wiki pages. Important characteristics and functions are:

- 1. **Page structuring** with headings.
- 2. Consistent **text formatting**.
- 3. **Linking** of contents.
- 4. **Inserting special content** (files/media, tables, templates, magic words)
- 5. Adjusting **page options**.

## <span id="page-9-1"></span>Text editing

Typical text formatting options such as **bold**, *italics*, or text color are available as a context menu. When you highlight text, a menu with common formatting elements appears. For example, you can apply a different text color.

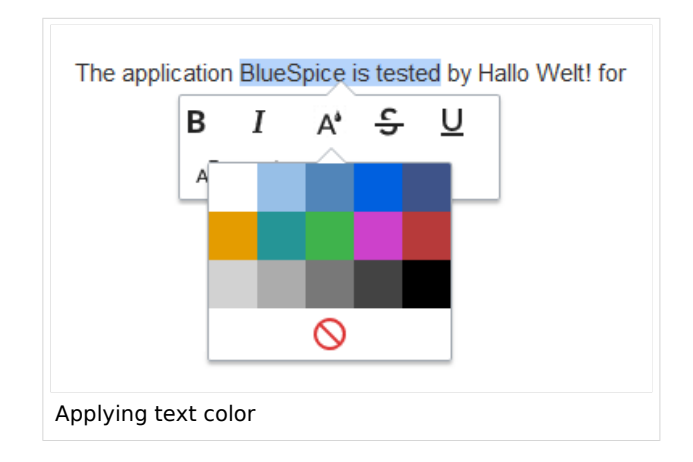

## <span id="page-9-2"></span>Pasting content from your clipboard (ctrl+shift+v)

If you paste content from your clipboard (e.g., copied from MS Word or MS Excel), you usually also paste many unnecessary formatting tags from the original application. To avoid, this you should paste the content as plaintext.

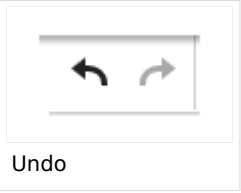

If you already pasted text which resulted in undesirable formatting, you can use the undo function in VisualEditor to remove the content again if you have not yet saved the page or switched between visual and source editing mode.

To paste content as plain text instead, use the shortcut **ctrl+shift+v**.

<span id="page-10-0"></span>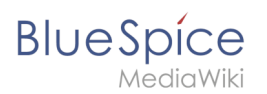

## **Shortcuts**

If you want to apply multiple formatting options at the same time, shortcuts are often the quickest way. For example, to show text in bold and italic, highlight the text and press *Ctrl+b* (for "**bold**") and *Ctrl+i* (for "*italics*"). Even a link can be quickly inserted by pressing *Ctrl+k*. Pressing *Ctrl+b* again will cancel the bold. Multiple formats can be removed after text selection with *Ctrl+m*.

All available keyboard shortcuts are marked accordingly in VisualEditor next to each menu item.

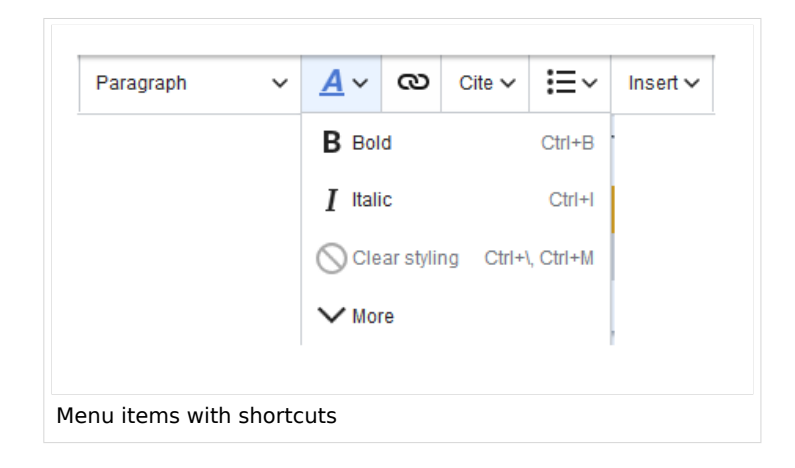

**Note:** For a list of all available shortcuts, click on "Keyboard shortcuts" in the Visual Editor help menu (the question mark menu item).

#### <span id="page-10-1"></span>Inserting other content

Many typical page elements such as images, files and tables can be integrated into your page from the *Insert* menu.

- File formats with a preview option: jpg/jpeg, png, gif, pdf
- File formats without preview option are always inserted as links (e.g., Microsoft Office formats)
- Files can be connected with namespaces and categories

If you want to learn more about inserting these elements, go to the following help pages:

- [Images](#page-15-1)
- [Files \(PDF, xls, doc, ...\)](https://en.wiki.bluespice.com/wiki/VisualEditor/Files)
- [Tables](#page-15-0)
- [Templates](https://en.wiki.bluespice.com/wiki/Template)

## Wiki-specific content

<span id="page-11-0"></span>**BlueSpice** 

Some functions in the "Insert" menu are little known from traditional word processing, but are quite typical for working with a wiki. Therefore, they are briefly introduced here. Find more information on the help pages here in the helpdesk or at mediawiki.org:

- **Comment:** Add comments to the page. These are only visible in the source code.
- **[Gallery:](https://www.mediawiki.org/wiki/Help:VisualEditor/User_guide?action=view#Editing_media_galleries)** A simple picture gallery can support many process flows.
- **[Magic word](https://en.wiki.bluespice.com/wiki/Manual:MagicWords):** Wiki features such as signature, word counter, category tree or even process diagrams with draw.io can be integrated as a "magic word".
- **Your signature:** Only works on pages that allow signatures. Pages in the Namespace "Pages" are not included.
- **Codeblock:** Programming code is displayed here in clean code blocks, optionally with line numbers.
- **References list:**
- **Chemical formula:**
- **[Math formula](https://www.mediawiki.org/wiki/Help:VisualEditor/User_guide/en?action=view#Editing_mathematical_formulae):** An editor opens for entering a mathematical formula.

#### <span id="page-11-1"></span>Switching between edit modes

When creating or editing a page, the page loads in visual editing mode. If you are familiar with the code language of MediaWiki ("Wikitext"), you can easily switch to source editing mode using the "Switch editor" button:

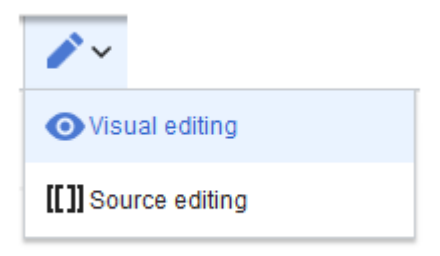

## <span id="page-11-2"></span>MediaWiki reference

Since VisualEditor is a standard MediaWiki extension, you can also read a [documentation of](https://www.mediawiki.org/wiki/Help:VisualEditor/User_guide/en%7Ccomplete)  [functionality on MediaWiki](https://www.mediawiki.org/wiki/Help:VisualEditor/User_guide/en%7Ccomplete). Here in the BlueSpice Helpdesk, we only give some hints and tips for using the editor.

## <span id="page-11-3"></span>Hints and tips

VisualEditor is optimized for editing web pages. That's why it has exactly the features that are often needed to create a wiki page. The consistent formatting of content supports the readability of your wiki content.

## <span id="page-11-4"></span>**Text formatting**

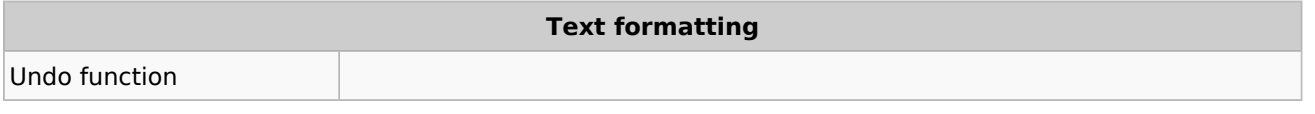

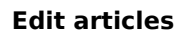

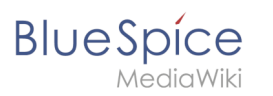

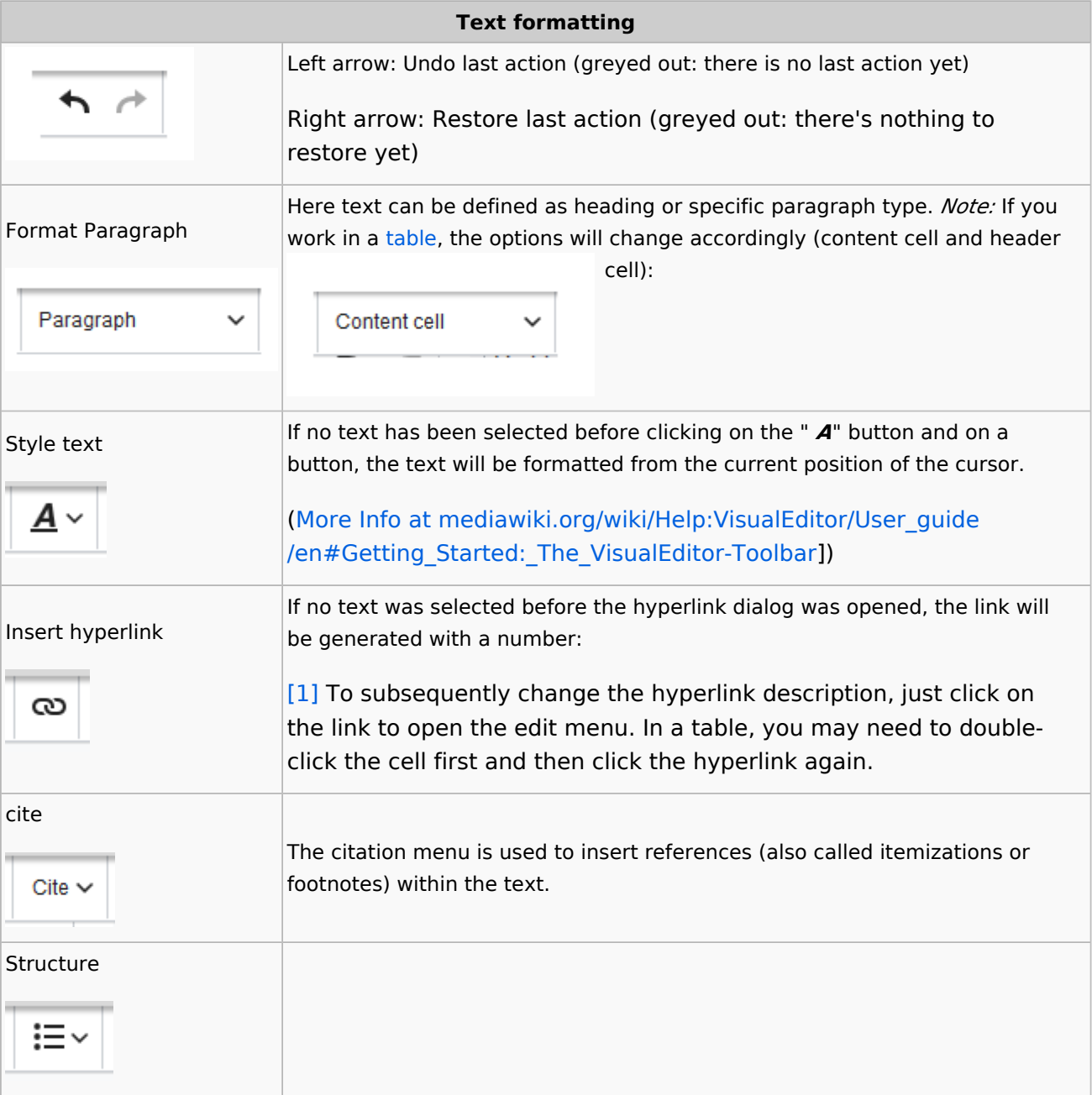

# <span id="page-12-0"></span>**Insert special content**

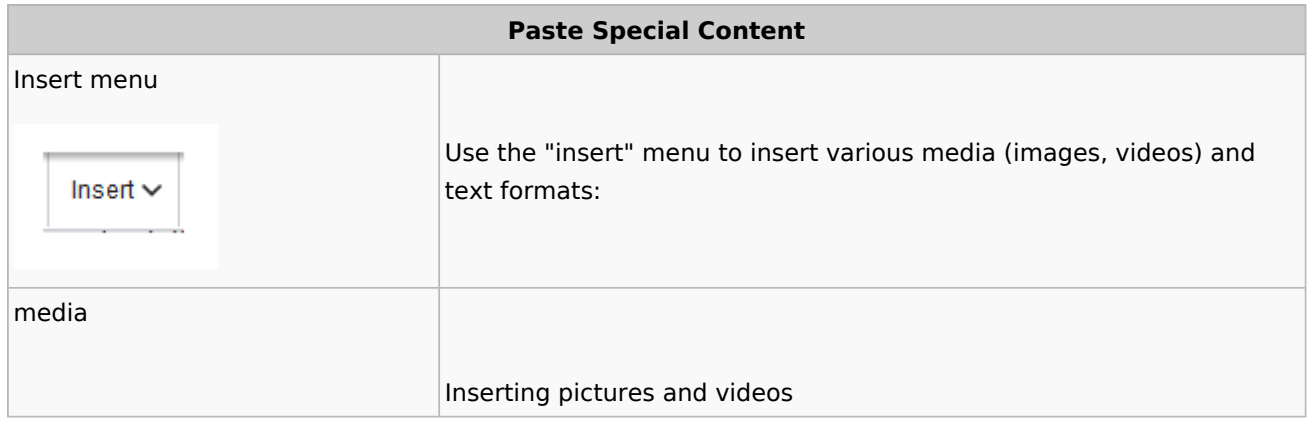

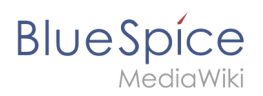

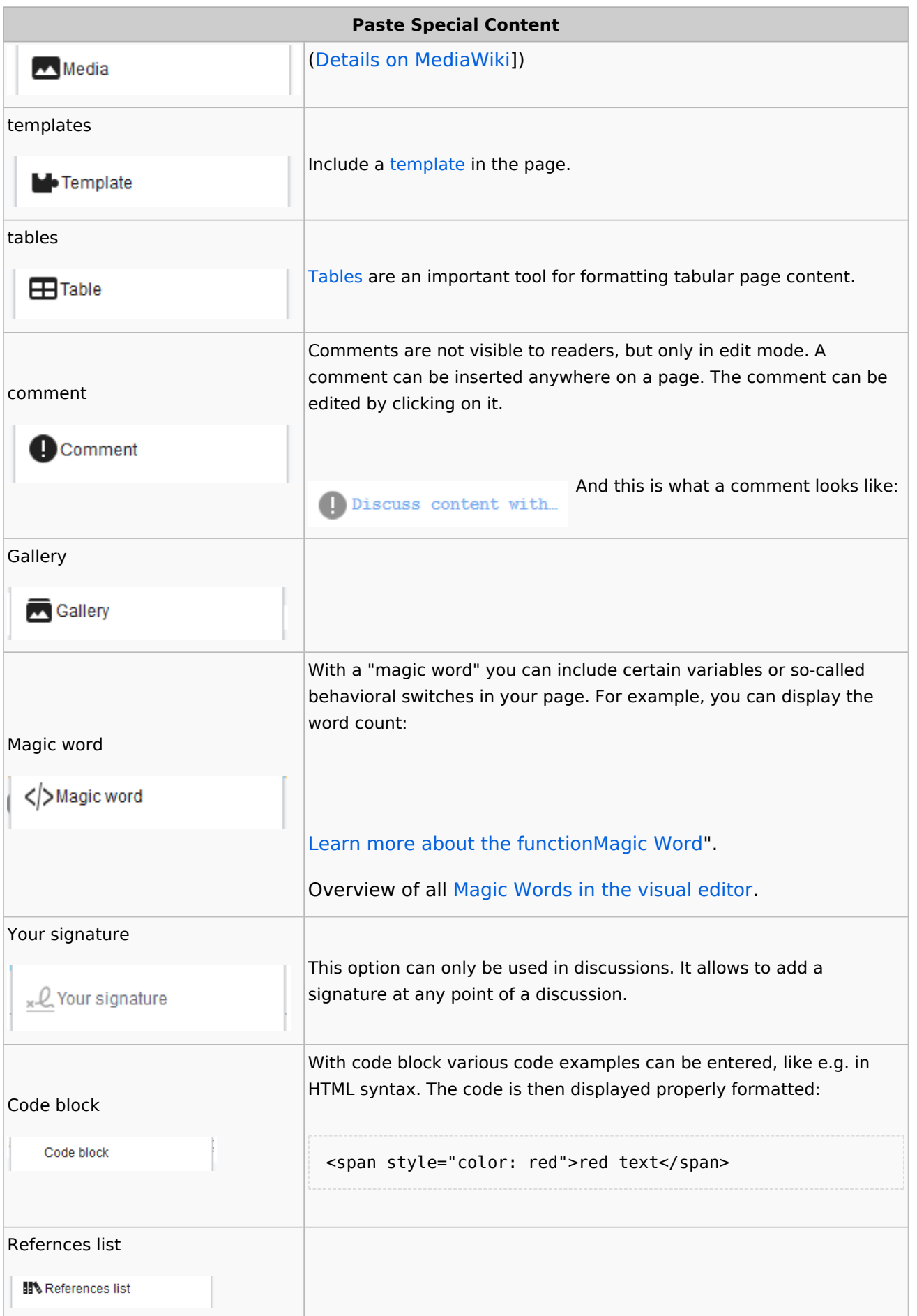

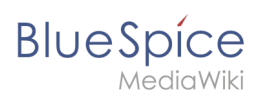

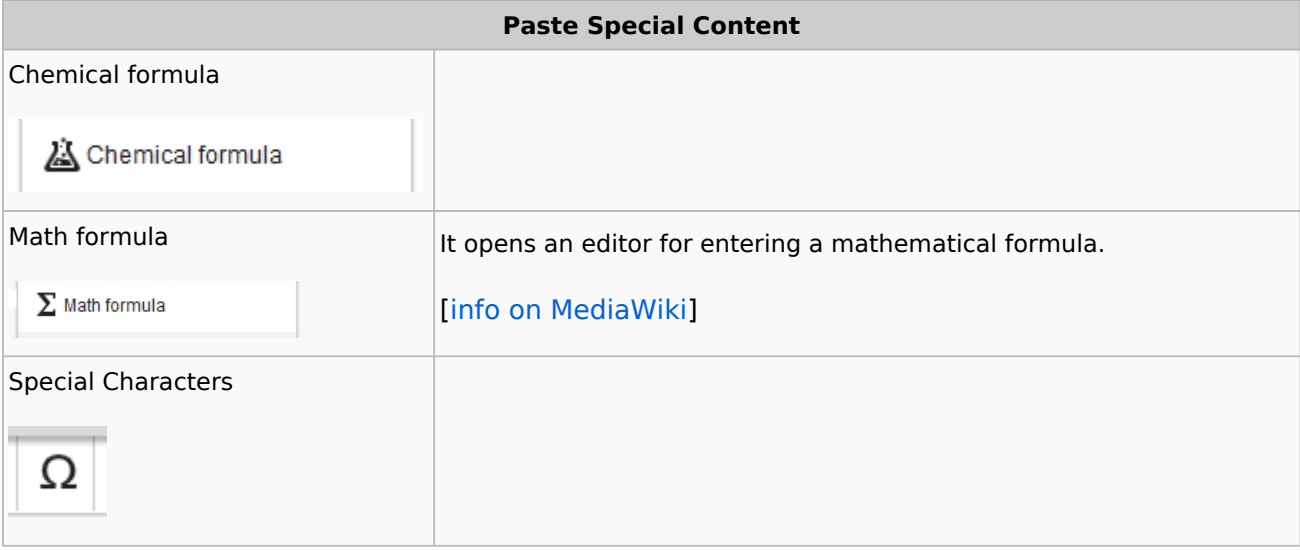

#### Page options

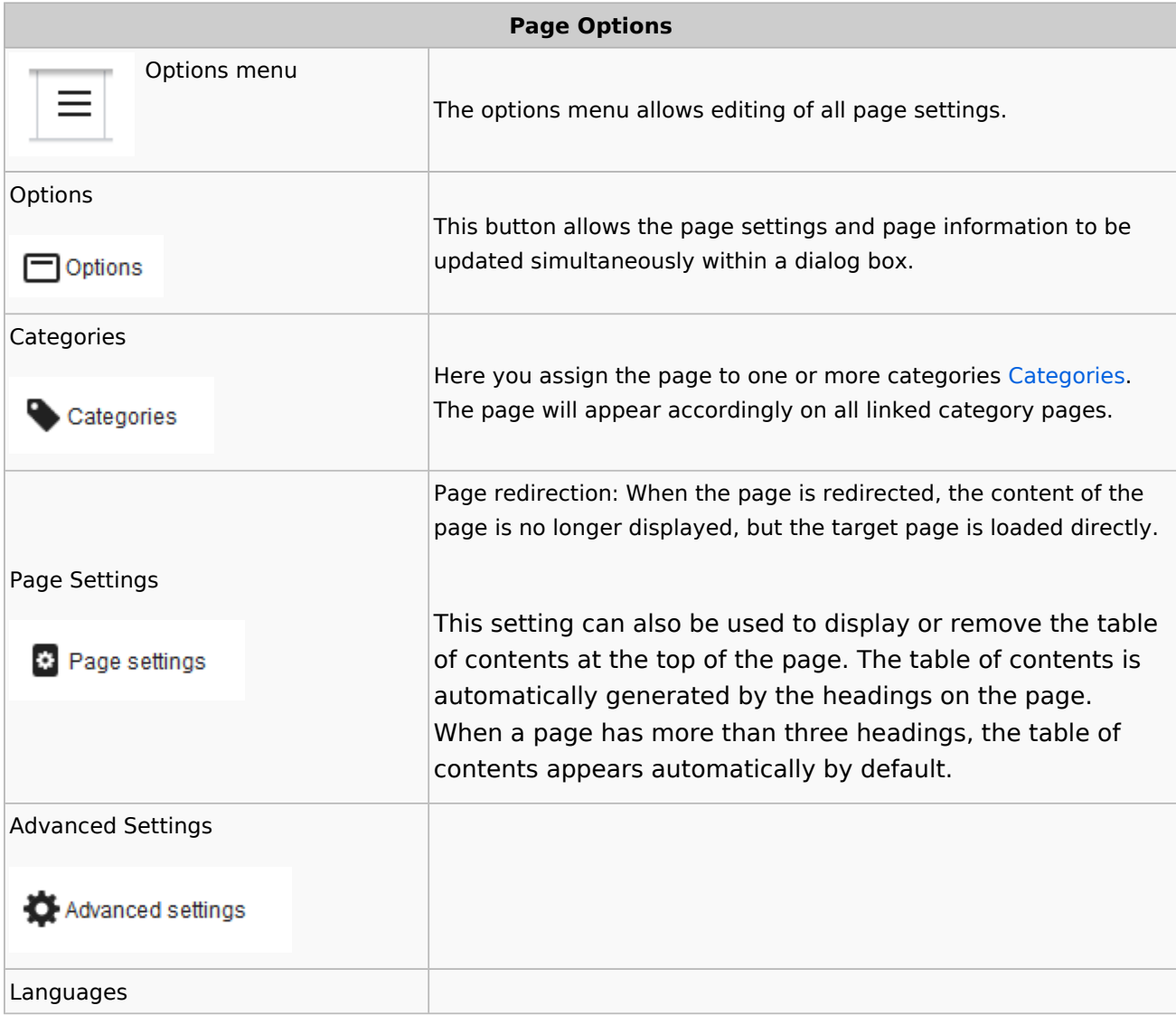

**Edit articles**

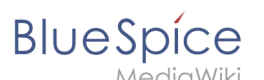

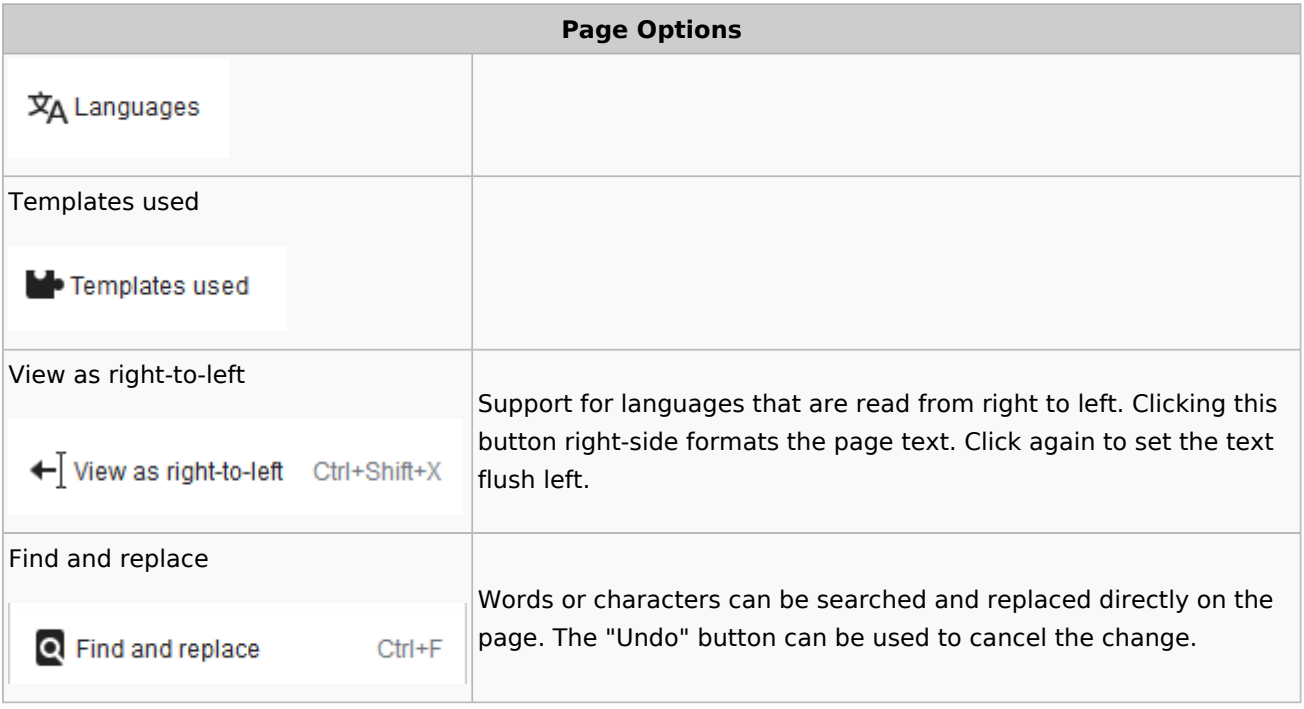

## <span id="page-15-2"></span>Troubleshooting: Visual editing is disabled

If you only see code editing, please contact an administrator of your wiki. The following settings must be checked in this case:

- Global settings via the configuration manager
- Namespace management settings
- Parsoid service on the server

# <span id="page-15-0"></span>**Visual Editor / Tables**

Redirect to:

[Manual:Visual Editor/Tables](https://en.wiki.bluespice.com/w/index.php?title=Manual:Visual_Editor/Tables&action=view)

# <span id="page-15-1"></span>**VisualEditor/Images**

Redirect to:

[Manual:VisualEditor/Images](https://en.wiki.bluespice.com/wiki/Manual:VisualEditor/Images)